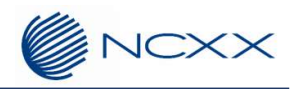

# エッジ AI コンピュータ AIX-01NX リカバリーマニュアル for JP5.1[L4T R35.2.1 版]

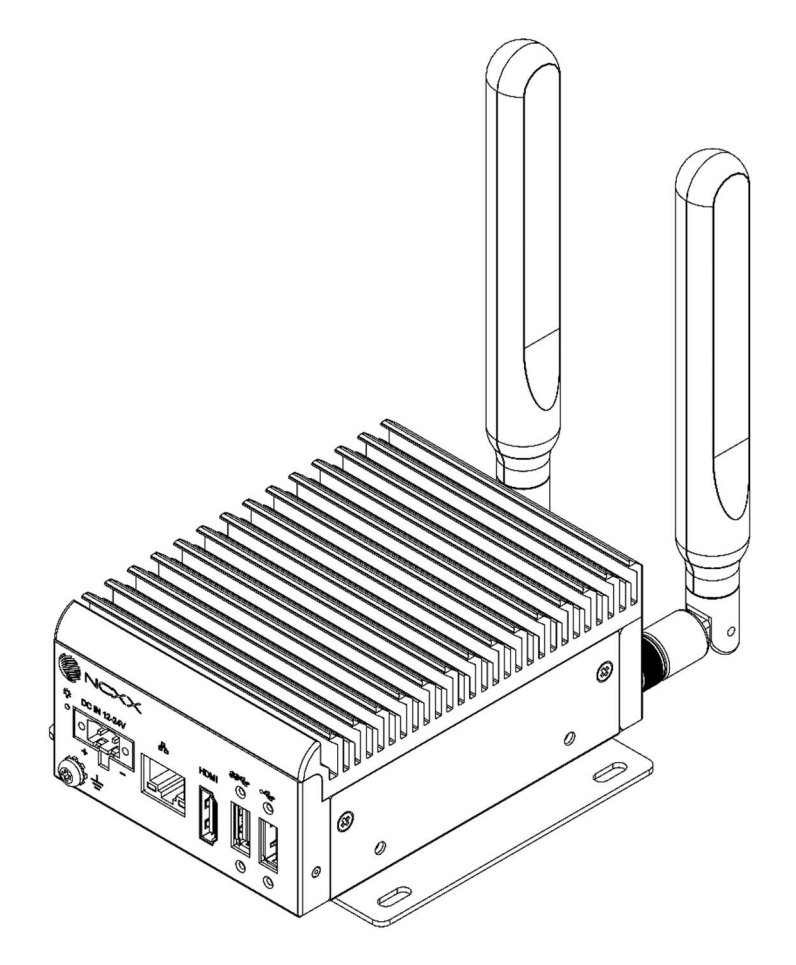

## 目次

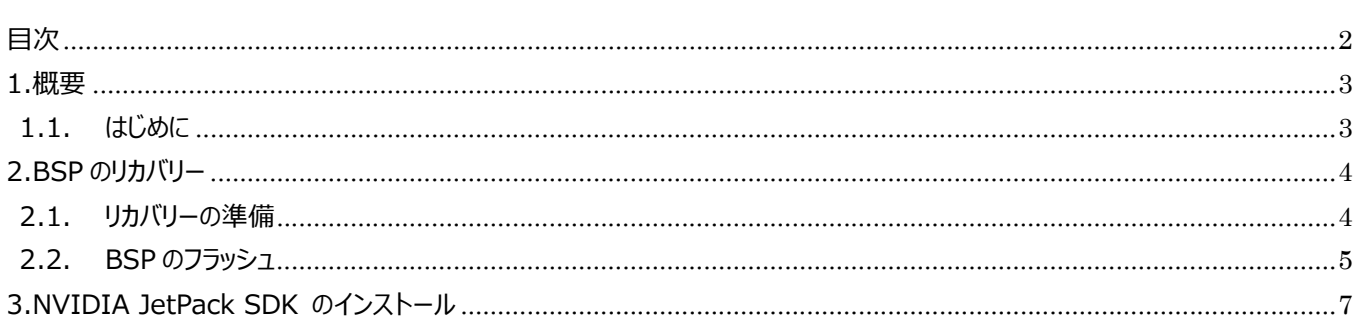

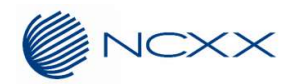

## 1. 概要

## 1.1. はじめに

AIX-01NX は NVIDIA® Jetson Xavier™ NX を使用したカスタムボードを搭載しており、NVIDIA® Jetson™ Linux Driver Package (L4T) にカスタムボードのサポート、デバイスドライバー等を追加した AIX-01NX ボードサポートパッケージ (BSP) がインストールされています。本マニュアルは、インストール済みの BSP に復元 (リカバリー) するための書き込み (フラッシ ュ)手順を記載しております。

本マニュアルは、Jetpack 5.1[L4T R35.2.1 版]専用となります。

弊社サイトからリカバリーイメージファイルをダウンロードしてご利用ください。

#### ※注意

- Jetpack 5.1[L4T R35.2.1 版]専用のマニュアルですので、その他のバージョンへのリカバリーについては、対応バージョ ン用のマニュルを参照してください。
- BSP には NVIDIA JetPack SDK コンポーネントは含まれておりません。インストールには追加の手順が必要になります。
- NVIDIA®が提供する L4T では AIX-01NX は正しく動作しません。必ず弊社サイトからリカバリーイメージファイルをダウン ロードしてフラッシュしてください。
- 正しいコマンドを実行のうえ、自己責任において実施してください。誤ったコマンドを実行すると、AIX-01NX の BSP が破 壊される可能性があります。
- 万一、お客様が実施したアップデートによって不具合が生じた場合、弊社では責任を負いかねますので、あらかじめご了承 ください。

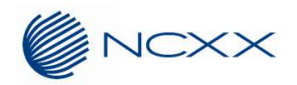

## 2. BSP のリカバリー

#### 2.1. リカバリーの準備

#### 2.1.1.必要な機器

イメージをアップデートするには、以下の機器が必要です。

- ホスト PC: Ubuntu 20.04.5
- USB ケーブル: Type-A MicroB ケーブル

#### 2.1.2. リカバリーイメージファイルのダウンロード・展開

弊社サイトのリカバリーイメージファイルをホスト PC にダウンロードし、展開しておきます。

1. ホスト PC のホームディレクトリにて以下のコマンドを実行します。

リカバリーイメージファイルのダウンロード \$ wget https://[Server Name]/AIbox/AIX-01NX\_L4T\_35.2.1\_20230922.tar.gz

MD5 ファイルのダウンロード

\$ wget https://[Server Name]/AIbox/MD5\_AIX-01NX\_L4T\_35.2.1\_20230922

[Server Name]は弊社営業担当へお問合せください。

#### ※注意

リカバリーイメージファイルのサイズは3GB程度ありますので、ご使用の環境によっては、ダウンロードに時間がかかることがあります。

充分な空き容量があることを確認してください。空き容量が足りないと正常にダウンロードされません。

2. ダウンロードが開始されます。

ダウンロードが完了するまでしばらくお待ちください。

3. ダウンロードファイルの正当性確認

ダウンロードしたリカバリーイメージファイルから計算した MD5 と、MD5 ファイルの内容を比較します。

比較結果が同じであればダウンロードが正常に完了できたことが確認できます。

\$ diff -s <(md5sum AIX-01NX\_L4T\_35.2.1\_20230922.tar.gz) <(cat MD5\_AIX-01NX\_L4T\_35.2.1\_20230922) Files [File 1] and [File 1] are identical

※ Files [File 1] and [File 1] are identical と表示されれば、正当性が確認されます。

#### 4. 以下コマンドでファイルを展開します。

\$ sudo tar -xpf AIX-01NX\_L4T\_35.2.1\_20230922.tar.gz

「Linux\_for\_Tegra」ディレクトリにリカバリーイメージが展開されます。

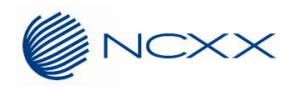

#### ※注意

- 展開時には約7GBのスペースが必要です。スペースが足りないと正しく展開されません。
- コマンドは正しく入力してください。誤ったコマンドを入力すると、リカバリーイメージが正しく展開されず、リカバリー後に正しく起 動しなくなります。

### 2.2. BSP のフラッシュ

ホスト PC と AIX-01NX を接続し、AIX-01NX に BSP をフラッシュします。

1. AIX-01NX の背面蓋のネジ(1 箇所)を外し、背面蓋を開けます。

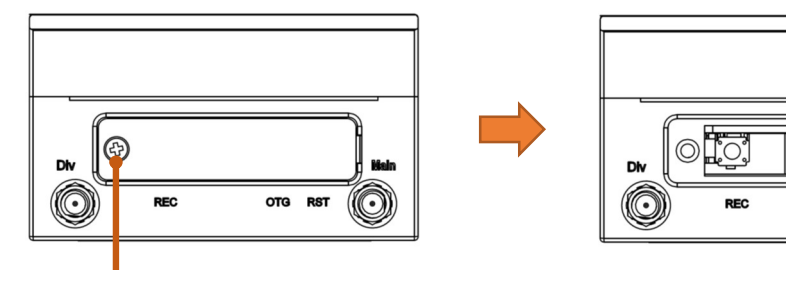

背面のネジを外し、背面蓋を外します

2. ホスト PC と AIX-01NX を USB ケーブルで接続します。

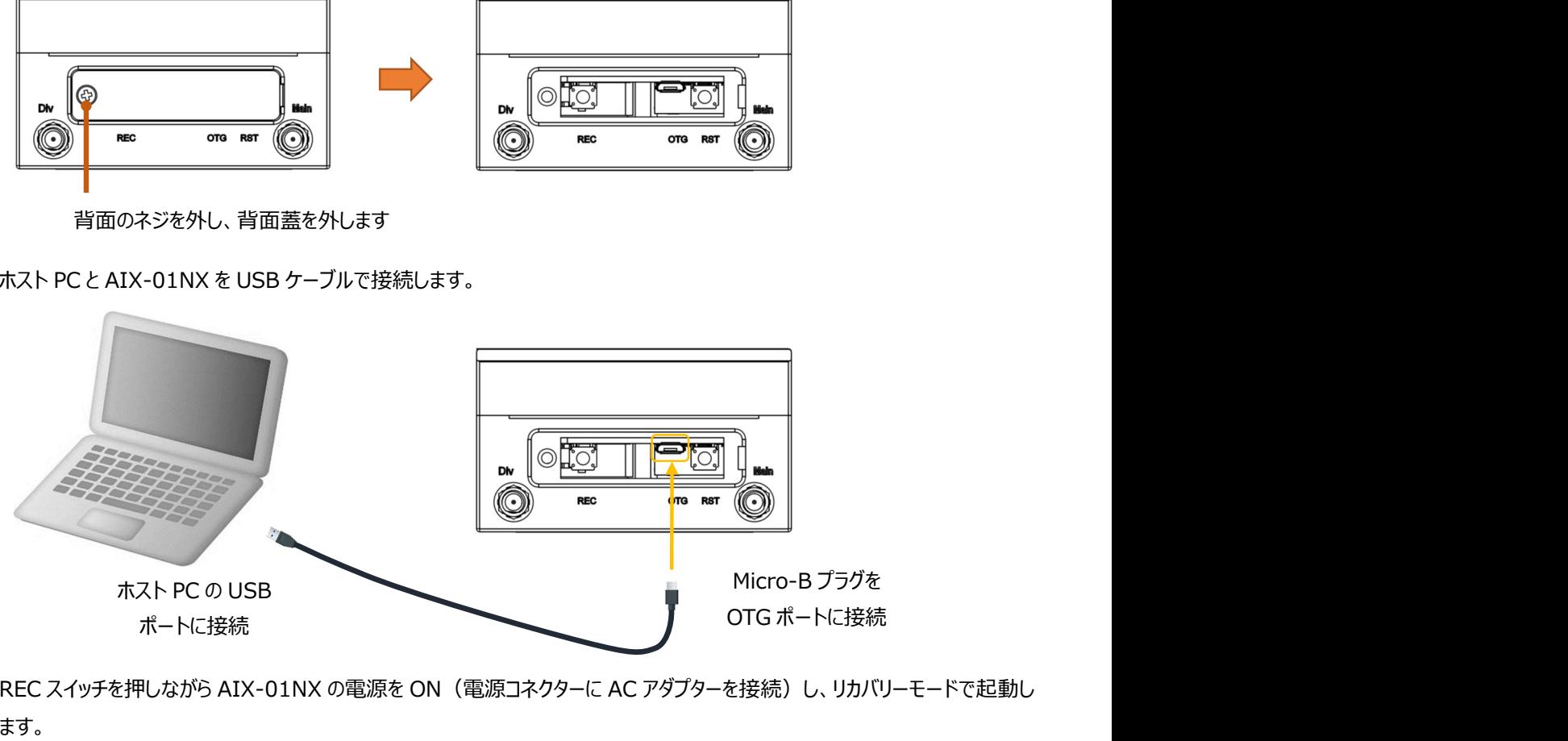

- 3. REC スイッチを押しながら AIX-01NX の電源を ON (電源コネクターに AC アダプターを接続) し、リカバリーモードで起動し ます。
- 4. 電源を ON して 2 秒以上たったら、REC スイッチを離します。
- 5. ホスト PC で「Isusb」コマンドを実行し、レスポンス中に「ID 0955:7e19 NVIDIA Corp」が表示されていることを確認しま す。

レスポンスに「ID 0955:7020 NVIDIA Corp.」が表示された場合は、リカバリーモードになっていませんので、一度、電源を OFF し、3 項からやり直してください。

通常モードとリカバリーモードで ID が異なっていますので注意してください。

![](_page_5_Picture_1.jpeg)

\$ lsusb Bus \*\*\* Device \*\*\*: ID 0955:7e19 NVIDIA Corp.

6. ホスト PC で「Linux\_for\_Tegra」ディレクトリに移動します。

\$ cd Linux\_for\_Tegra

7. ホスト PC にライブラリをインストールします。

\$ sudo ./tools/l4t\_flash\_prerequisites.sh

8. ホスト PC でフラッシュを実施します。

\$ ./flash\_jetson\_nvme.sh

フラッシュが開始されます。フラッシュが終了すると、AIX-01NX 側の Linux(L4T)が自動的に起動します。

ルートパーティションのサイズを縮小してユーザーデータを別パーティションに配置したい場合などについてはお問い合わせください。

- ※1 フラッシュの所要時間は約 5 分です。
- ※2 Linux の起動コメントが表示されるまで数秒かかります、電源を切らずにお待ちください。
- ※3 モニター環境などにより、起動コメントが表示されるまでの時間は異なります。
- 9. ホスト PC と AIX-01NX との USB ケーブルを取りはずし、背面蓋を閉め、背面蓋のネジ(1箇所)を締めます。

#### ※注意

 本機器のキャリアボード部の専用イメージとなっています。「apt upgrade」、「apt dist-upgrade」を実施しても、 Jetpack、L4Tは、Jetpack 5.1[L4T R35.2.1]に固定されます。

![](_page_6_Picture_1.jpeg)

## 3. NVIDIA JetPack SDK のインストール

BSP には NVIDIA JetPack SDK コンポーネントは含まれておりません。インストールするには以下の手順が必要になります。

本操作は、AIX-01NX にて操作を行います。

- 1. ネットワークに接続 (有線 LAN を推奨)し、Terminal を開きます。
- 2. パッケージ情報の更新を行います。

\$ sudo apt update

3. 各コンポーネントをインストールします。

一括して行う場合は、下記を実行してください。

\$ sudo apt install nvidia-jetpack

#### もしくは、必要なコンポーネントをインストールします。

\$ sudo apt -y install nvidia-l4t-jetson-multimedia-api

\$ sudo apt -y install nvidia-cuda

\$ sudo apt -y install nvidia-opencv

\$ sudo apt -y install nvidia-cudnn8

\$ sudo apt -y install nvidia-tensorrt \$ sudo apt -y install nvidia-visionworks

\$ sudo apt -y install nvidia-container

\$ sudo apt -y install nvidia-vpi

![](_page_7_Picture_1.jpeg)

製造元:株式会社ネクス 〒025-0323 岩手県花巻市椚ノ目 2-32-1 URL http://www.ncxx.co.jp/